# Anleitung zum Einbinden von Webdiensten in ArcGIS und QGIS

#### Inhaltsverzeichnis

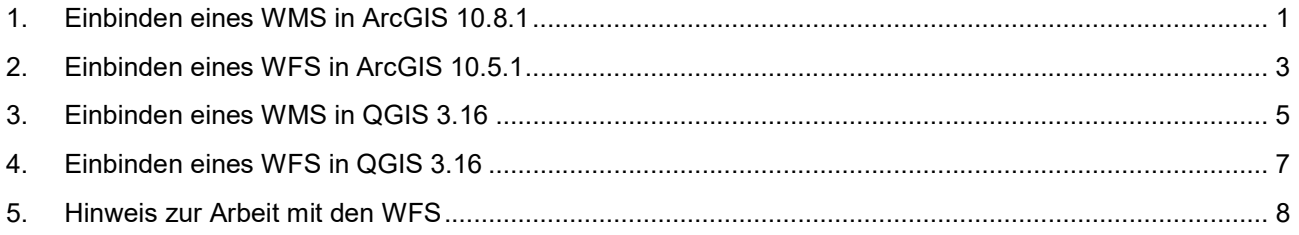

## 1. Einbinden eines WMS in ArcGIS 10.8.1

ArcCatalog: Inhaltsverzeichnis – GIS-Server – WMS-Server hinzufügen

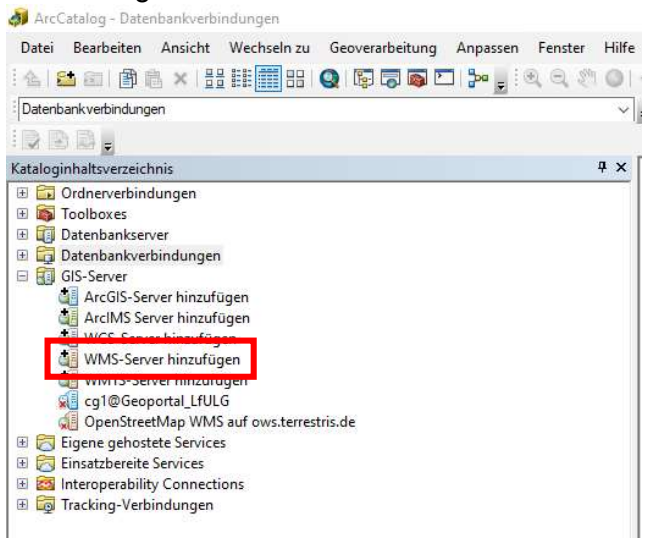

 $\triangleright$  URL einfügen – Layer anfordern – OK

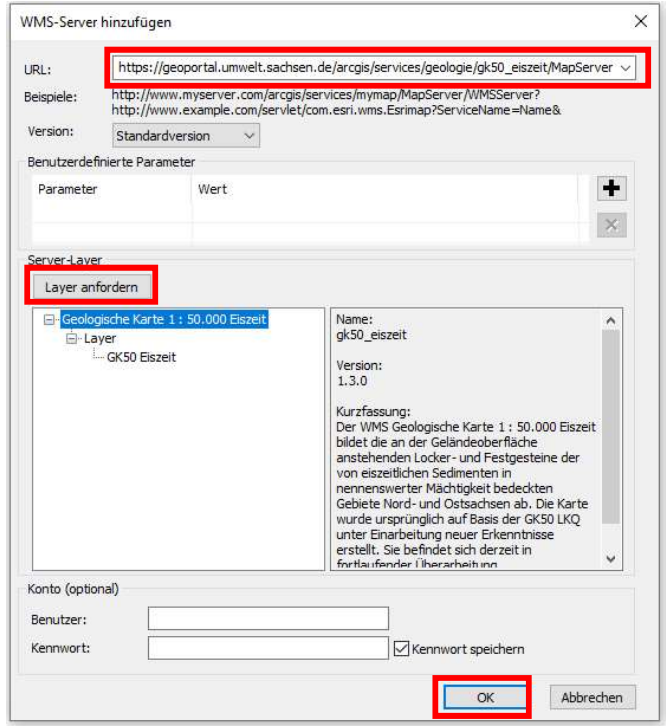

Layer per Drag&Drop aus Inhaltsverzeichnis des ArcCatalogs in ArcMap ziehen

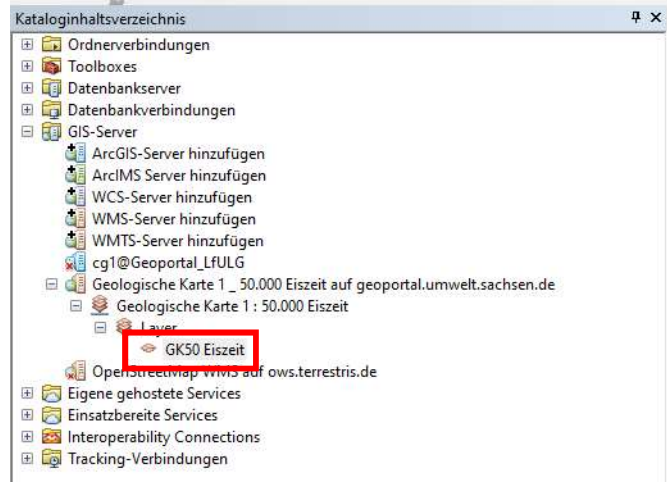

Maßstabsanzeige beachten (siehe Layer-Eigenschaften – Allgemein – Maßstabsbereich)

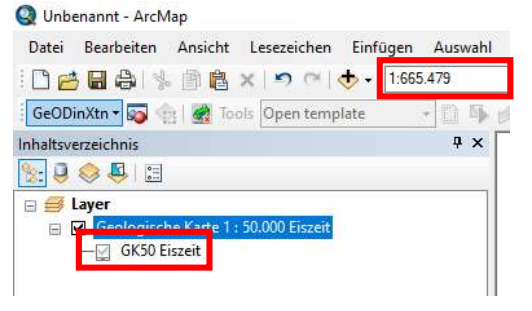

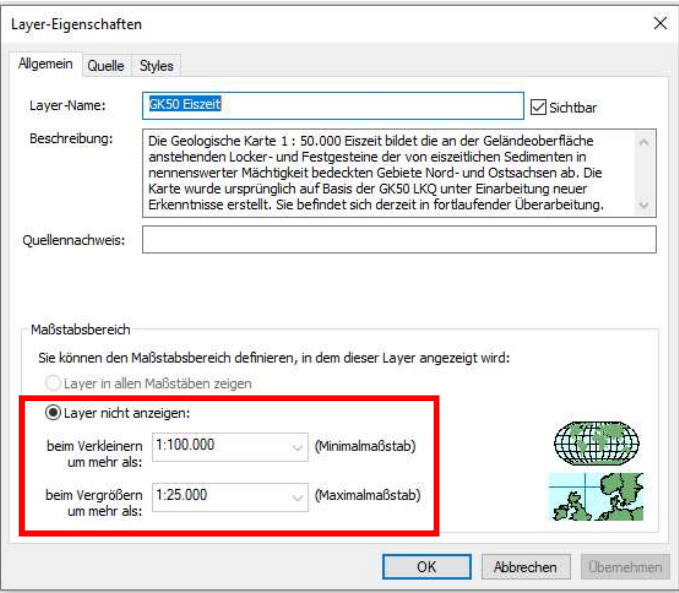

#### 2. Einbinden eines WFS in ArcGIS 10.5.1

#### $\triangleright$  Hinweis:

In ArcGIS 10.8.1 können WFS aufgrund von Kompatibilitätsproblemen nicht erfolgreich eingebunden werden.

ArcCatalog: Inhaltsverzeichnis – Interoperability Connections – Add Interoperability Connection

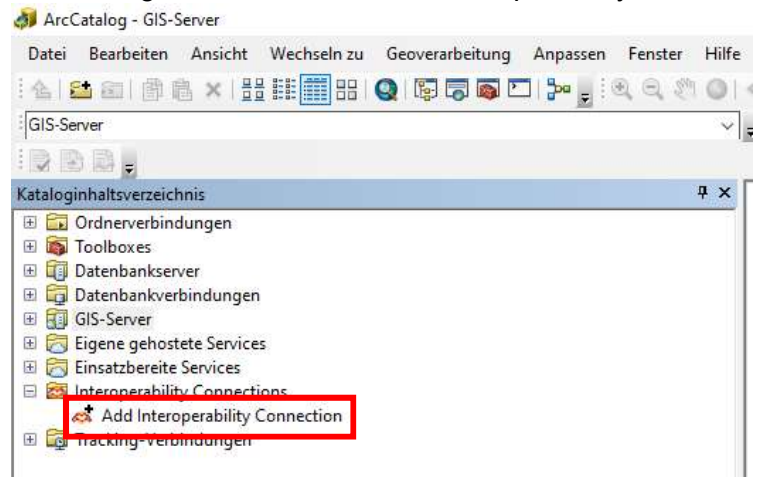

- $\triangleright$  als Format WFS wählen und URL in Feld "Dataset" kopieren
- Parameters wählen

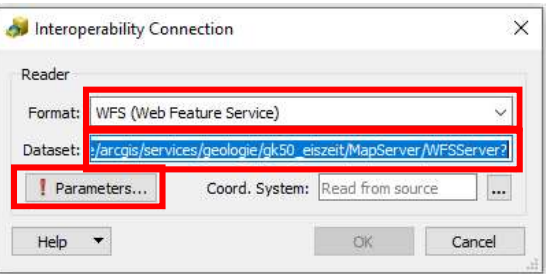

Feature Types über Schaltfläche "..." auswählen – "Max Features" auf 50000 hochsetzen – OK

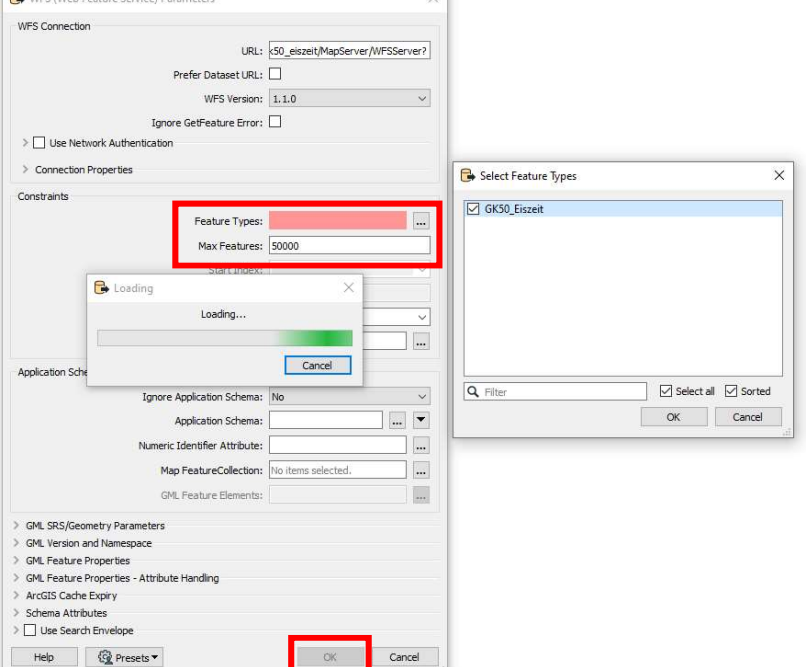

#### mit OK bestätigen

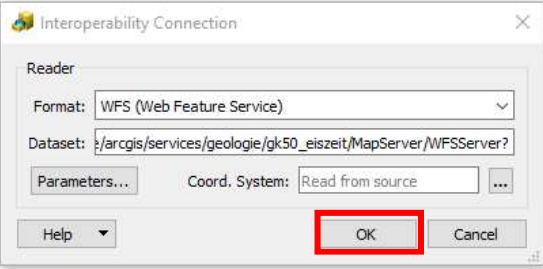

# 3. Einbinden eines WMS in QGIS 3.16

Datenquellenverwaltung (Data Source Manager) – WMS/WMTS – Neu

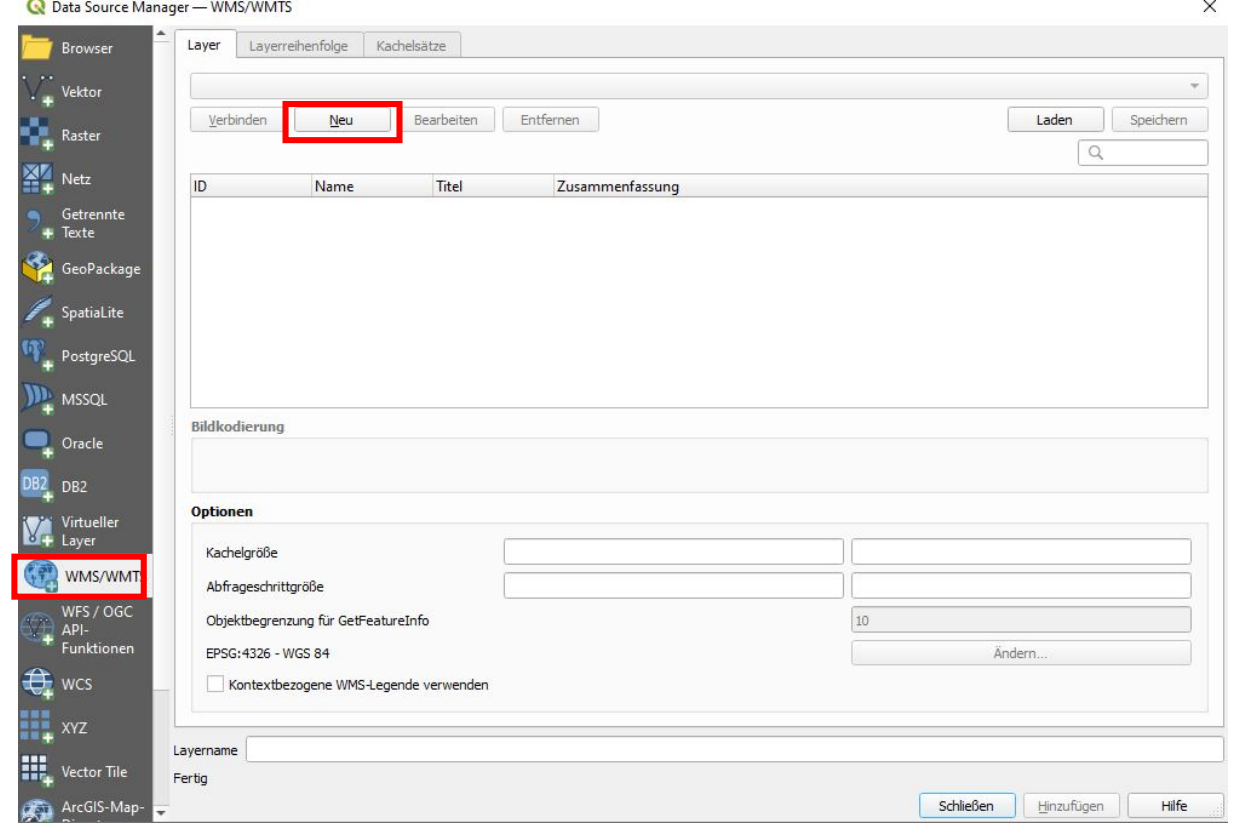

#### $\triangleright$  Name vergeben – URL einfügen – OK

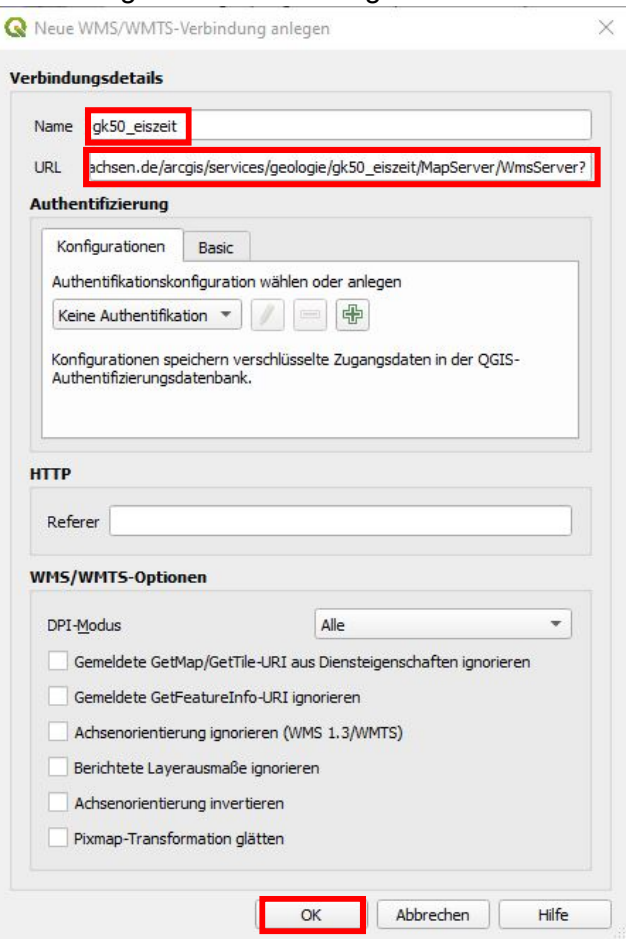

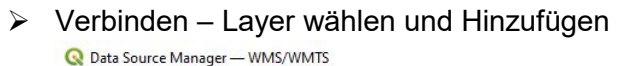

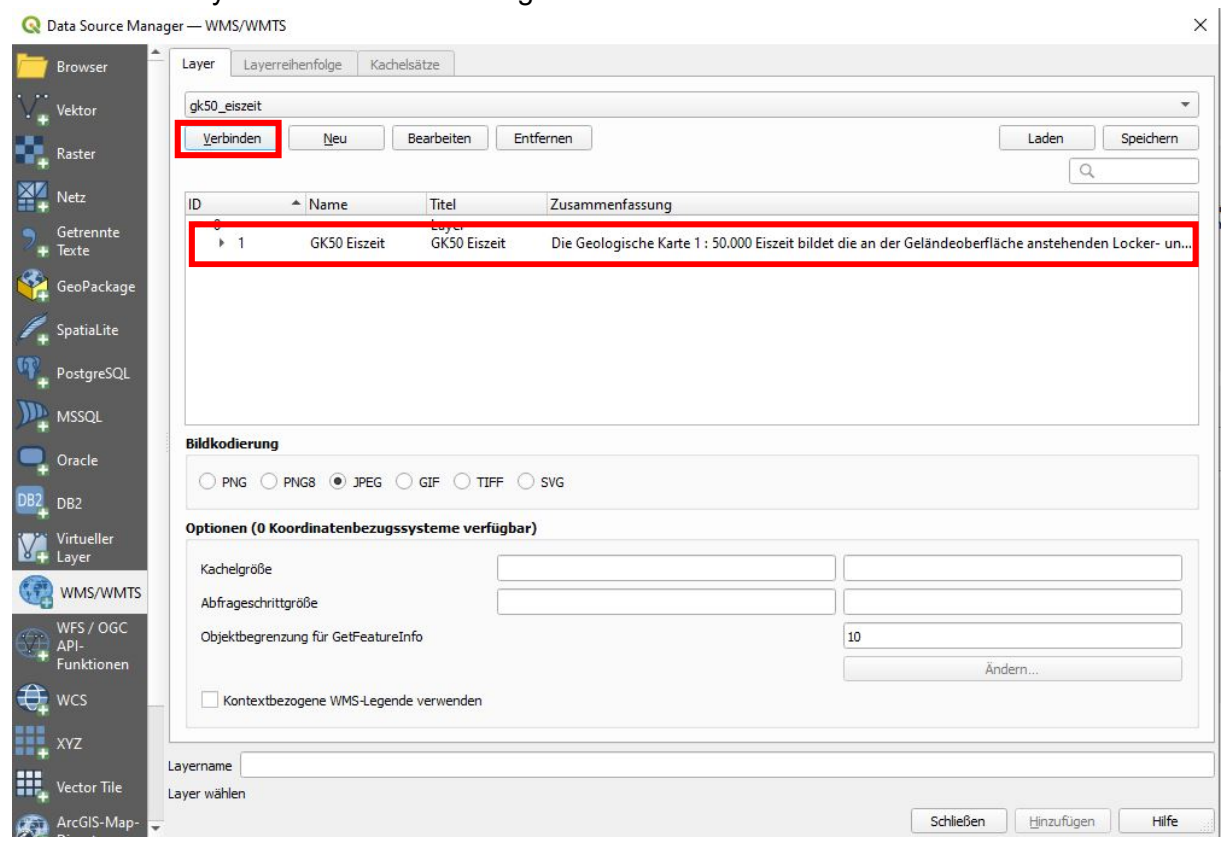

WICHTIG: Koordinatenreferenzsystem von Datei und Layer sollten identisch sein (EPSG 25833)

## 4. Einbinden eines WFS in QGIS 3.16

Datenquellenverwaltung (Data Source Manager) – WFS / OGC API-Funktionen – Neu

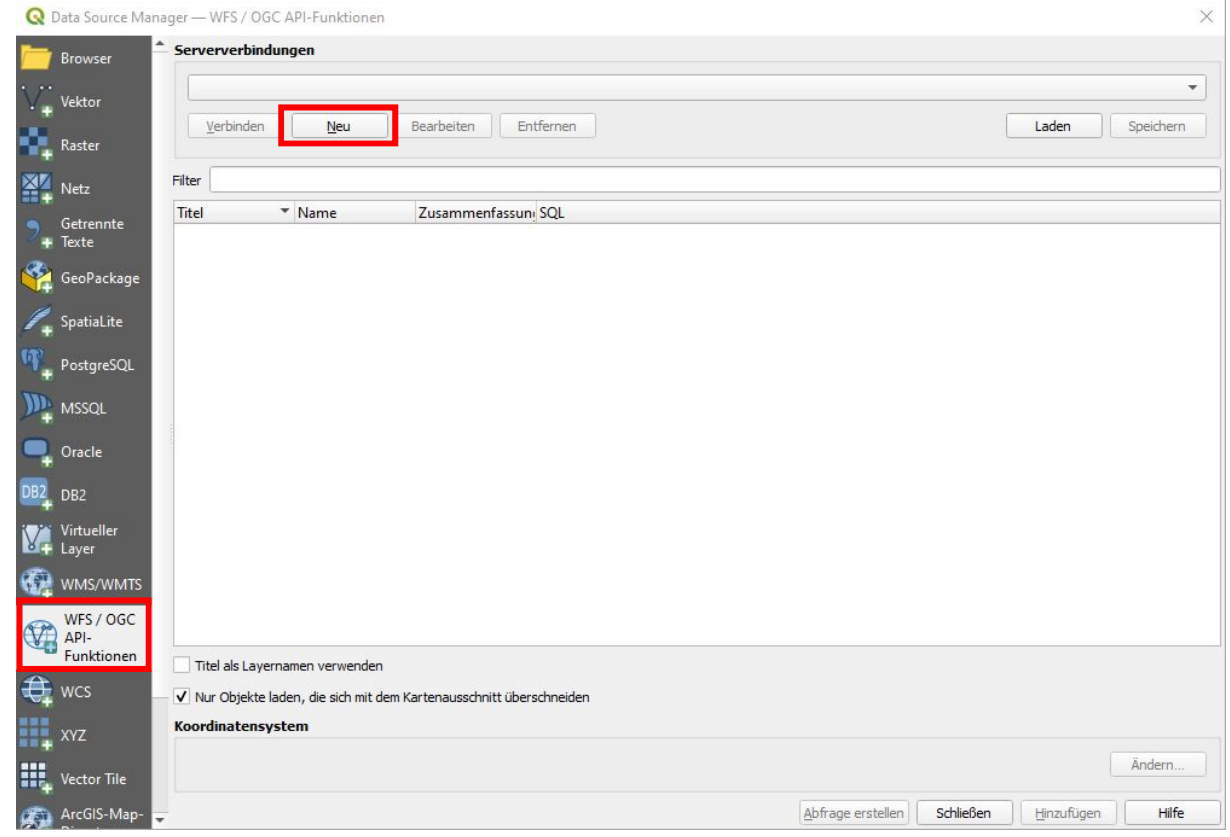

> Name vergeben – URL einfügen – OK

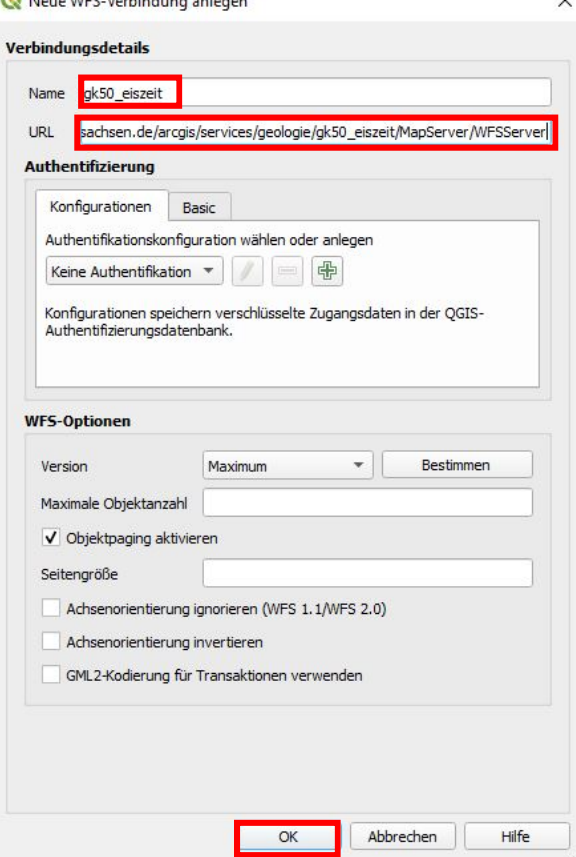

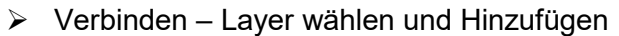

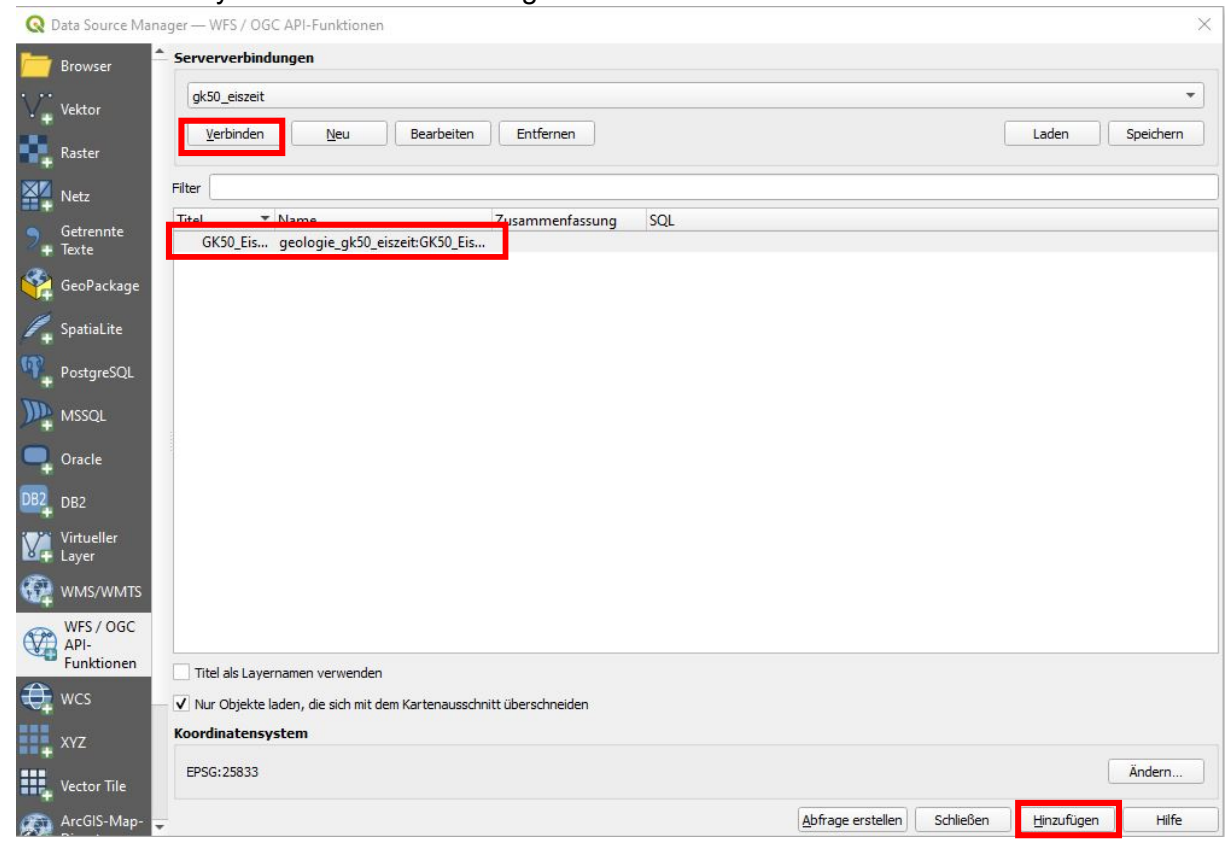

WICHTIG: Koordinatenreferenzsystem von Datei und Layer sollten identisch sein (EPSG 25833)

#### 5. Hinweis zur Arbeit mit den WFS

Die Datenmengen sind sehr groß, wodurch das Laden der Dienste und das Öffnen der Attributtabelle viel Zeit in Anspruch nehmen. Für temporäre Arbeiten empfiehlt sich daher der Export der Features in eine lokale Datei.